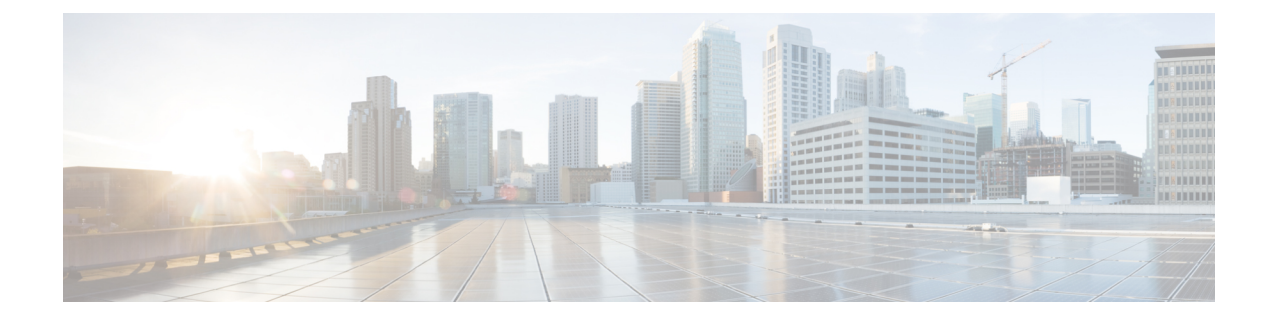

# **ASA** を **FDM** 管理対象デバイスに移行する ワークフロー

• 移行プロセスの導入方法 (1 ページ)

## 移行プロセスの導入方法

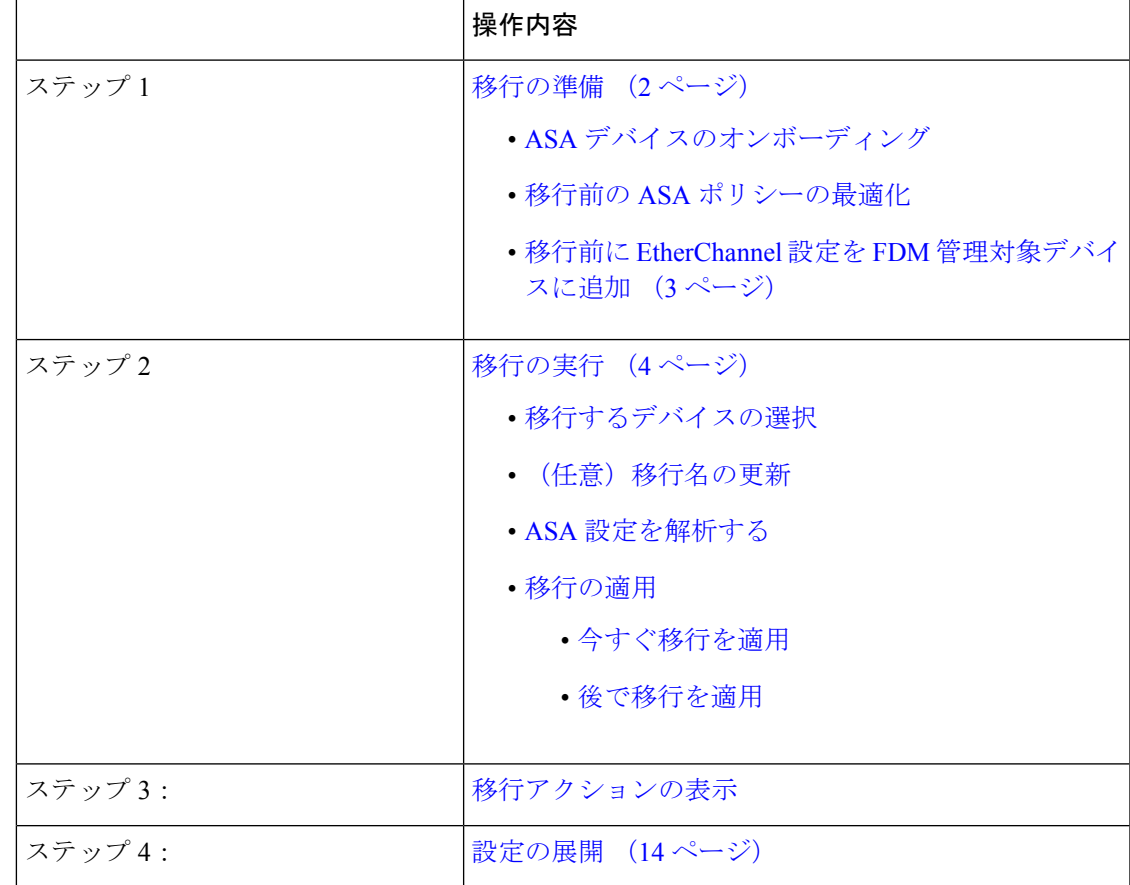

### 移行の準備

移行のためにデバイスを準備するには、次の点を確認してください。

- CDO テナントがあり、ログインできる必要があります。詳細については、[「最初のログ](https://docs.defenseorchestrator.com/Welcome_to_Cisco_Defense_Orchestrator/Basics_of_Cisco_Defense_Orchestrator/0010_Initial_Login) [イン」](https://docs.defenseorchestrator.com/Welcome_to_Cisco_Defense_Orchestrator/Basics_of_Cisco_Defense_Orchestrator/0010_Initial_Login)を参照してください。
- FDM による管理 デバイスに移行する ASA デバイスまたは ASA 構成ファイルがテナント に導入準備されている必要があります。

ASA の実行構成ファイルは、4.5 MB および 22,000 行未満である必要があります。「[ASA](https://docs.defenseorchestrator.com/Configuration_Guides/Troubleshooting/Confirming_ASA_Running_Configuration_Size) [実行設定サイズを確認する」](https://docs.defenseorchestrator.com/Configuration_Guides/Troubleshooting/Confirming_ASA_Running_Configuration_Size)を参照してください。

- 移行プロセスの直後に ASA 構成をデバイスに移行する場合または EtherChannel 設定を FDM による管理 デバイスに移行する場合は、FDM による管理 デバイスを CDO に導入準 備している必要があります。詳細については、「[Onboard](https://docs.defenseorchestrator.com/Configuration_Guides/Onboard_Devices_and_Services/Onboard_Firepower_Threat_Defense_Devices) an FTD device」を参照してくだ さい。
- デバイスは同期状態である必要があります。

これにより、デバイスの実行構成と CDO に保存されている実行構成が同じになります。

• ASA はソフトウェアバージョン 8.4 以降を実行している必要があります。

デバイスサポートサマリー、サポートされていないデバイス、ハードウェアとソフトウェアの 仕様の詳細については、「CDO [でサポートされるソフトウェアとハードウェア」](https://docs.defenseorchestrator.com/Configuration_Guides/Devices_and_Services/Software_and_Hardware_Supported_by_CDO)を参照して ください。

### **ASA** デバイスのオンボーディング

[インベントリ(Inventory)] ページで (+) をクリックします。

[導入準備] ページには、デバイスを導入準備できる場所が表示されます。

### **ASA** デバイスの導入準備方法

以下の手順に従って、いずれかのオプションで ASA デバイスを導入準備します。

- ライブ ASA デバイスを導入準備します。
- オフライン管理用の構成をインポートします。
	- デバイス名を入力し、**[**デバイスタイプ**]** を ASA として選択します。
	- [参照(Browse)] をクリックして、ASA 構成ファイル(*.TXT* または *.CFG* ファイル) を選択します。
	- [アップロード(Upload)] をクリックします。

### 移行前の **ASA** ポリシーの最適化

すべての ASA を導入準備したので、CDO を使用してネットワークオブジェクトの問題を特定 して修正し、既存のポリシーを最適化し、VPN 接続を確認して、ASA を最新リリースにアッ プグレードします。

### ネットワークオブジェクトの問題を解決する

ネットワーク ポリシー [オブジェクト](https://docs.defenseorchestrator.com/Configuration_Guides/Objects)の問題を解決することにより、ASA のセキュリティポリ シーの最適化を開始します。

- [未使用のオブジェクト](https://docs.defenseorchestrator.com/Configuration_Guides/Objects/0050_Resolve_Unused_Object_Issues):CDOは、デバイス構成内に存在するものの、別のオブジェクト、 アクセスリスト、または NAT ルールによって参照されていないネットワーク ポリシー オ ブジェクトを識別します。そのような未使用のオブジェクトを見つけて削除します。
- [重複するオブジェクト:](https://docs.defenseorchestrator.com/Configuration_Guides/Objects/0060_Resolve_Duplicate_Object_Issues)重複するオブジェクトは、同じデバイス上にある、名前は異なる ものの値が同じである2つ以上のオブジェクトです。重複するオブジェクトは、通常、偶 然に作成され、同じ目的を果たし、さまざまなポリシーによって使用されます。一部の重 複は正当な理由で存在することを認識しつつ、名前を標準化する機会を探します。
- [不整合オブジェクト](https://docs.defenseorchestrator.com/Configuration_Guides/Objects/0070_Resolve_Inconsistent_Object_Issues):不整合オブジェクトとは、2 つ以上のデバイス上にある、名前は同 じであるものの値が異なるオブジェクトです。ユーザーは、さまざまな設定の中で、同じ 名前と内容のオブジェクトを作成することがあります。これらのオブジェクトの値が時間 の経過につれて相互に異なる値になり、不整合が生じます。該当するオブジェクトの値の 標準化や、名前の変更により、別のオブジェクトとして識別されるようにすることを検討 してください。

### シャドウルールの修正

ネットワークオブジェクトの問題を解決したら、次[にシャドウルールの](https://docs.defenseorchestrator.com/Configuration_Guides/Security_Policy_Management/ASA_Policies/Shadowed_Rules)ネットワークポリシー を確認して修正します。シャドウルールは、ネットワークポリシーのページで半月のバッジで 示されます。シャドウルールは、トリガーされることのないルールです。ポリシー内で高い優 先順位を付与されたルールは、パケットがシャドウ化されたルールに到達する前にすべてのパ ケットで動作するためです。到達されることのないシャドウ化されたルールが存在する場合 は、そのルールを削除するか[、ポリシーを編集](https://docs.defenseorchestrator.com/Configuration_Guides/ASA_Policies/ASA_Network_Policies/0020_Edit_an_ASA_Network_Policy)してルールのシャドウ化を解除します。

### 移行前に **EtherChannel** 設定を **FDM** 管理対象デバイスに追加

### 始める前に

次の情報を確認します。

- 移行の準備 (2 ページ)
- EtherChannel を移行するための[注意事項と制約事項。](ASA2FTD_Using_CDO_chapter1.pdf#nameddest=unique_6)

#### 手順

ステップ **1** EtherChannel 設定を移行する前に、ASA から移行する FDM による管理 デバイス上で、同じ数 の EtherChannel を作成する必要があります。EtherChannel を作成するには CDO を使用できま す。手順については、「FDM 管理対象デバイスの EtherChannel [インターフェイスの追加](https://www.cisco.com/c/en/us/td/docs/security/cdo/managing-ftd-with-cdo/managing-ftd-with-cisco-defense-orchestrator/configuring-ftd-devices.html?bookSearch=true#Add_an_EtherChannel_Interface_for_Firepower_Threat_Defense)」を 参照してください。

EtherChannel の最小構成は、EtherChannel ID と少なくとも 1 つの EtherChannel メンバーです。

ステップ **2** 変更を、お使いの FDM による管理 デバイスに展開します。

### 次のタスク

移行の実行 (4 ページ) に進みます。

### 移行の実行

### 移行するデバイスの選択

次のいずれかの方法を使用して、移行する ASA デバイスを選択できます。

- FDM 移行ウィザードを起動してデバイスを選択
- デバイスを選択して FDM 移行ウィザードを起動

### **FDM** 移行ウィザードを起動してデバイスを選択

### 手順

- ステップ **1** CDO テナントにログインします。
- ステップ **2** ナビゲーションバーで、[ツールとデバイス(Tools & Services] をクリックします。
- ステップ3 [ツールとサービス (Tools & Services) ] で、[ASAからFDMに移行 (ASA to FDM Migration) ] を選択します。
	- [ツールとサービス (Tools & Services) ] で [ASAからFDMに移行 (ASA to FDM Migration)] オプションを表示するには、show-fdm および enable-asa-to-ftd-migration 機能フラグを有効にする必要があります。「ツールとサービス (Tools & Services)] で利用できない場合は、TAC に連絡して、[ASAからFDMに移行(ASA to FDM Migration)] オプションをアクティブにします。 (注)
- ステップ **4** [FDM移行(FDM Migration )] ページで (+) をクリックして ASA デバイスを追加するか、FDM 管理対象デバイスに移行する構成ファイルをアップロードします。
- ステップ **5** ASA構成ファイルをアップロードするか、ドロップダウンリストからデバイスを選択します。

このデバイスを以前に移行している場合、選択したデバイスからの移行結果が表示されます。 フィルタリングの詳細については、「移行フィルタについて」を参照してください。

これが新しい移行の場合は、[(デバイス名)の新しい移行を開始する (Start a new migration for (device name))] をクリックします。

### デバイスを選択して **FDM** 移行ウィザードを起動

#### 手順

- ステップ **1** CDO テナントにログインします。
- ステップ **2** ナビゲーションバーで、[インベントリ(Inventory)] をクリックします。
- ステップ **3** [デバイス(Devices)] タブをクリックして、デバイスを見つけます。
- ステップ **4** [ASA] タブをクリックし、FDM による管理 デバイスに移行する ASA デバイスまたはモデルを 選択します。

ロケーション、モデル、シリアルなど、選択した ASA デバイスの詳細が [デバイスの詳細] ペ インに表示されます。

ステップ5 [デバイスアクション (Device Actions) ] ペインで、[FDMに移行(Migrate to FDM) ] をクリッ クします。

このデバイスを以前に移行している場合、選択したデバイスからの移行結果が表示されます。

フィルタリングの詳細については、「移行フィルタについて」を参照してください。

これが新しい移行の場合は、[(デバイス名)の新しい移行を開始する (Start a new migration for (device name))] をクリックします。

ステップ **6** (任意)別の ASA デバイスまたはモデルを選択して FDM テンプレートに移行する場合は、 「移行フィルタについて」を参照してください。

### (任意)移行名の更新

移行名は、デバイス名とタイムスタンプに基づいて自動生成されます。

### 手順

- ステップ **1** [FDM 移行(FDM Migration)]画面では、移行名を更新することも、デフォルト名を保持する こともできます。 CDO では、移行名で移行リストを検索できます。
	- (注) FDM テンプレート名は、デフォルトでは移行名と同じになります。

ステップ **2** [次へ] をクリックして移行を開始します。

### (オプション)実行構成の保持(**Preserve the Running Configuration**)

- (注)
	- これは、[インベントリ(Inventory)] ページからライブ ASA を選択した場合にのみ適用され ます。

[実行構成の保持(Preserve the Running Configuration)] では、移行ツールを使用して、ASA の 実行構成の CDO のコピーを構成ファイルとして保存できます。このモデル デバイス設定は移 行に使用されるため、ライブ ASA には影響しません。

ASA の実行構成の CDO のコピーを FDM による管理 デバイスに移行するには、次のオプショ ンを使用できます。

• ASA の実行中デバイスの CDO のコピーから構成ファイルを作成します。

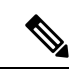

移行の開始時点で ASA 設定のスナップショット(モデルデバイ ス)を保持できます。移行のために設定を変更する必要がある場 合は、ASA の実行構成の CDO のコピーに影響を与えたり、中断 したりすることなく、構成ファイルを使用できます。 (注)

• デバイスから直接設定を移行する

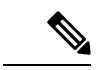

移行のソースとなる設定は、ASA の実行構成の CDO のコピーで す。移行ツールでは、移行が開始された時点での設定のみが考慮 されます。後で ASA の実行構成の CDO のコピーを変更しても、 結果の移行には反映されません。ASA の実行構成の変更された CDO のコピーからの追加の移行試行により、異なる FDM による 管理 デバイス設定が生じる可能性があります。 (注)

### 手順

ステップ **1** [モデルデバイス名(Model Device Name)] フィールドにモデルデバイス名を入力します。 ステップ **2** 次のいずれかの操作を行います。

a) **[Next]** をクリックします。

モデルデバイスが作成され、そのデバイスの移行がトリガーされます。

b) [スキップ] をクリックして、ライブ ASA で移行をトリガーします。

### **ASA** 設定を解析する

- 
- 構成ファイルのサイズ、および他のデバイスまたはサービスの数によっては、構成の解析に時 間がかかる場合があります。詳細については、「ASA[実行設定サイズを確認する](https://docs.defenseorchestrator.com/Configuration_Guides/Troubleshooting/Confirming_ASA_Running_Configuration_Size)」を参照して ください。 (注)

移行の解析は、成功または失敗するまで続行されます。移行プロセスでは、ASA情報が収集さ れて解析され、FDM テンプレートが作成され、この FDM テンプレートを CDO でデバイスに 適用することが可能になります。FDM テンプレートについての詳細は、「[テンプレート」](https://docs.defenseorchestrator.com/Configuration_Guides/Templates)を 参照してください。解析フェーズ中に、移行プロセスによって、次を特定する移行レポートと 移行ログが生成されます。

- 完全に移行された、部分的に移行された、移行がサポートされていない、および移行が無 視された ASA 構成項目。
- 移行プロセスで認識できない ASA CLI を示す、エラーのある ASA 構成行(これにより、 移行がブロックされています)。

管理インターフェイスと、管理インターフェイスに関連付けられている静的ルートは移行され ません。 (注)

### 移行エラーの修正

移行エラーが発生した場合は、[FDM移行(FDMMigration)]画面で[移行レポートのレビュー (Review Migration Report)] と [移行ログのレビュー(Review Migration Log)] を確認できま す。

[FDM移行(FDM Migration)] 画面から [レポートのダウンロード(Download Report)] と [ロ グのダウンロード(DownloadLog)]を選択して、移行レポートとログをダウンロードします。

レポートとログから、解析失敗の原因となった ASA 設定の行を出力できる必要があります。 移行のために選択した ASA デバイスに移動し、ASA 設定を更新してから、新しい移行を再開 します。

解析は成功したが FDM テンプレートの作成が失敗した場合は、[テンプレート(Template)] > [ワークフロー(Workflows)] または [移行(Migration)] > [ワークフロー(Workflows)] に移 動して、失敗を特定し、問題に対処します。

### 移行エラー修正後の再解析

移行エラーを修正後、ASA 設定を再解析できます。次の手順を実行します。

- [FDM移行(FDM Migration)] 画面で、[設定に移動(Go to Configuration)] をクリックし ます。
- 特定の設定に移動し、変換失敗の原因となった設定を変更します。
- 正しい設定の更新を実行したら、「設定の再解析 (Re-parse the configuration) 1をクリック して、変更された設定に対して移行をトリガーします。
- 
- [設定の再解析 (Re-parse the configuration) ] オプションは、構成 ファイルを更新した場合にのみ、解析エラーのある設定にのみ適 用できます。 (注)

### 移行の適用

移行を適用する場合、次のいずれかのオプションを選択できます。

- 今すぐ移行を適用
- 後で移行を適用

CDOのテンプレートの適用機能に従って、移行中に作成されたFDMテンプレートにより、デ バイスでの変更がインターフェイス、NAT、ACL、オブジェクト、およびルートにのみ展開さ れます。

インターフェイス情報は移行中に変更されるため、DHCP およびデータ DNS 設定はデフォル トに復元されます。

VPN、HA などのその他の設定は、デバイスで同じ状態で維持されます。

### 今すぐ移行を適用

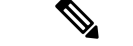

(注) デバイスに移行を適用する前に、デバイスが同期状態にあるかどうかを確認してください。

FDM テンプレートを任意のデバイスに適用し、デバイステンプレートを確認して、後で FDM による管理 デバイスを選択してデバイスに展開できます。

#### 手順

ステップ **1** [今すぐ移行を適用(Apply Migration Now)] を選択します。

a) [FTDデバイスを選択(Select FTD Device)] ドロップダウンリストから、FDM デバイステ ンプレートを適用する FDM による管理 デバイスを選択します。

デバイスは、接続が [オンライン] で [同期 (Synced) ] 状態である必要があります。

b) [選択(Select)] をクリックして、FDM による管理 デバイスを選択します。

- **ステップ2** [次へ (Next) ] をクリックします。
- ステップ **3** [インターフェイスのマップ(Map Interface)] 行で、移行ツールは FDM による管理 デバイス 上の [テンプレートインターフェイス(Template Interfaces)] と [デバイスインターフェイス (DevicesInterfaces)]のリストを取得します。デフォルトでは、ファイアウォール移行ツール は ASA のインターフェイスと FDM による管理 デバイスを、インターフェイス ID に従って マッピングします。[Continue] をクリックします。

ASA インターフェイスと FDM による管理 デバイスのマッピングの詳細については、『[Map](https://www.cisco.com/c/en/us/td/docs/security/firepower/migration-tool/migration-guide/ASA2FTD-with-FP-Migration-Tool/b_Migration_Guide_ASA2FTD_chapter_01011.html#id_68997) ASA Interfaces with Firewall Threat Defense [Interfaces](https://www.cisco.com/c/en/us/td/docs/security/firepower/migration-tool/migration-guide/ASA2FTD-with-FP-Migration-Tool/b_Migration_Guide_ASA2FTD_chapter_01011.html#id_68997)』を参照してください。

- ステップ **4** FDM による管理 デバイスに適用する FDM テンプレート情報を確認し、[テンプレートの適用 (Apply Template)] をクリックします。
- ステップ **5** [完了(Done)] 行では、次の操作を実行できます。

選択した FDM による管理 デバイスに、移行された設定を正常に適用しました。

• [移行に使用したモデルデバイスを削除(Remove model device used for migration)] チェッ クボックスをクリックします。

このチェックボックスをオンにすると、ライブ ASA から作成されたモデルデバイスが削 除されます。これにより、モデルデバイスも削除され、移行ログと移行に関連付けられた ファイルも削除されます。

- このチェックボックスは、ライブ ASA が [インベントリ(Inventory)] ページ から選択され、ユーザーがモデルデバイスを作成した場合にのみ表示されま す。 (注)
- [移行した設定をテンプレートとして保存(Save migrated configuration as a template)]チェッ クボックスをクリックします。
	- このチェックボックスは、FDM テンプレートが正常に適用されいる場合にの み表示され、デフォルトでオンになっています。 (注)

チェックボックスがオフの場合、FDM テンプレートは保存されません。

FDM テンプレートの適用中にエラーが発生した場合は、[デバイス(Device)] > [ワーク フロー(Workflows)] に移動してエラーを表示し、問題に対処します。

- FDM テンプレートには [デバイスとサービス(Devices & Services)] ページか らアクセスできます。FDMテンプレートについての詳細は、[「テンプレート](https://docs.defenseorchestrator.com/Configuration_Guides/Templates)」 を参照してください。 (注)
- (注) FDM テンプレートが正常に保存されたら、次のアクションを実行できます。

次のいずれかの操作を行います。

• [プレビューと展開(Preview and Deploy)] をクリックして、設定を展開します。

[プレビューと展開(Preview and Deploy)]ページで、展開されるオブジェクトのリストを 確認できます。

• [デバイスに移動(Go to Devices)] をクリックします。設定を展開するオプションが提供 されます。

- (オプション) 移行後のタスク
	- 移行結果を確認するには、FDM テンプレートに移動します。
	- CDO の機能を使用して構成を最適化します。
	- FDM テンプレートをデバイスに展開します。

管理アクセスインターフェイス移行による FDM 管理対象デバイスのサポート

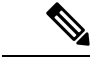

[テンプレートの適用(Apply Template)] 機能は、管理アクセスインターフェイスを持つター ゲットデバイスではサポートされていません。ターゲット FDM による管理 デバイスに適用す る前に、FDM テンプレートを手動で変更します。 (注)

管理アクセスインターフェイスが設定されているターゲットデバイスに移行された FDM テン プレートを適用すると、マッピングされたインターフェイスの不一致が原因で、テンプレート の適用機能が失敗します。ターゲット FDM による管理 デバイスでは、管理アクセスインター フェイスの設定と対応する静的ルートを保持して、CDOとの接続を確保する必要があります。 したがって、接続障害を回避するには、次の手順に従って、必要な静的ルートとともに管理ア クセスインターフェイスを手動で設定してから、FDM テンプレートを適用する必要がありま す。このセクションでは、移行を確実に成功させるために従う必要がある手順について説明し ます。

複数の管理アクセスインターフェイスがあり、それらのインターフェイスが正しく設定されて いないか、使用されていない場合は、ターゲット FDM による管理 デバイスを更新して、設定 された関連する管理アクセスインターフェイスのみを維持して、未使用のインターフェイスを 移行された設定で使用できるようにする必要があります。

### 手順

- ステップ **1** データインターフェイスの IP アドレスとサブネットマスクを、管理アクセスインターフェイ スと同じになるように変更して、テンプレートの物理インターフェイスを更新します。
	- ターゲット FDM による管理 デバイスの管理アクセスインターフェイスは、FDM テンプレートの管理アクセスインターフェイスにマッピングする必要があります。 FDM テンプレートの IP アドレスとサブネットマスクは、ターゲット FDM による 管理 デバイスの IP アドレスとサブネットマスクと同じである必要があります。 (注)
	- a) [インベントリ (Inventory) ] ページに移動します。
	- b) [Template] タブをクリックします。
	- c) [脅威防御(Threat Defense)] タブをクリックし、FDM デバイステンプレートを選択しま す。
	- d) [管理] ペインから [インターフェイス] を選択します。
- e) [物理インターフェイスの編集(Editing Physical Interface)] ダイアログボックスで、[編集] をクリックします。
- f) [IPアドレス(IP Address)] および [サブネットマスク(Subnet Mask)] を入力します。
- g) [保存(**Save**)] をクリックします。
- ステップ **2** テンプレート設定で、管理アクセスインターフェイスとしてデータインターフェイスを追加し ます。
	- a) [インベントリ(Inventory)] ページに移動します。
	- b) [Template] タブをクリックします。
	- c) [脅威防御(Threat Defense)] タブをクリックし、FDM デバイステンプレートを選択しま す。
	- d) [管理] ペインの右側にある [設定] に移動します。
	- e) 「データインターフェイス (Data Interface) ] ペインで、[+] をクリックして、管理アクセス インターフェイスとしてインターフェイスを追加します。
		- データインターフェイスに名前、状態、およびIPアドレスが設定されているこ とを確認します。 (注)
	- f) [保存(**Save**)] をクリックします。
- ステップ **3** デバイスに関連付けられたインターフェイスで静的ルートを追加または更新します。管理アク セスインターフェイスを追加のインターフェイスにマッピングする場合は、選択した FDM に よる管理 デバイスのルーティング設定を設定します。

静的ルートの追加または更新の詳細については、『[Configure](https://www.cisco.com/c/en/us/td/docs/security/cdo/managing-ftd-with-cdo/managing-ftd-with-cisco-defense-orchestrator/configuring-ftd-devices.html#Configure_Static_and_Default_Routes_for_FTD_Devices) Static for Threat Devices』を参照 してください。

### 後で移行を適用

手順

ステップ **1** [後で移行を適用(Apply Migration Later)] を選択します。

移行テンプレートが保存されます。作成したテンプレートを保存し、そのテンプレートを後で FDM 管理対象デバイスに適用できます。

(注) [インベントリ(Inventory)] ページから FDM テンプレートにアクセスできます。

FDM テンプレートが正常に保存されると、次のアクションを実行できます。

- 移行結果を確認するには、FDM テンプレートに移動します。
- CDO 機能を使用して FDM テンプレートを最適化します。
- 移行元 FDM 管理対象デバイスに移動し、適用する必要がある FDM テンプレートを選択 します。
- FDM テンプレートをデバイスに展開します。

ステップ2 [完了 (Done) 1をクリックします。

[インベントリ(Inventory)]ページに、事前に選択されたFDMテンプレートが表示されます。 CDO を使用すると、ポリシーや構成のレビューなど、テンプレートに関連するすべてのアク ションを実行できます。

- ステップ **3** FDM テンプレートを適用する準備ができたら、次の手順を実行します。
	- **1.** [インベントリ(Inventory)] ページから、対象の FDM 管理対象デバイスを選択します。
	- 2. [デバイスアクション] ペインから [テンプレートの適用 (Apply Template) ] をクリックし ます。

[デバイスへの設定の適用(Apply Device Configuration)] 画面が表示されます。

- **3.** デバイスに適用する FDM テンプレートを選択します。
- **4.** [Apply] をクリックします。
- (注) デバイスで実行されている管理インターフェイス IP は変更されません。

## 移行アクションの表示

[移行テーブル (Migration Table) 1画面には、次の内容が表示されます。

- 移行名。デフォルトでは、CDO はデバイス名に基づいた移行名を生成します。この名前 をカスタマイズすることもできます。「(任意)移行名の更新」を参照してください。
- デバイスで実行された最後の移行アクティビティのタイムスタンプ。
- デバイスの移行状態を表示します。移行状態の詳細については、「移行状態と説明」を参 照してください。
- 名前の変更、ログのダウンロードなど、さまざまなアクションを実行できます。アクショ ンの詳細については、「アクションと説明」を参照してください。

### 表 **<sup>1</sup> :** 移行状態と説明

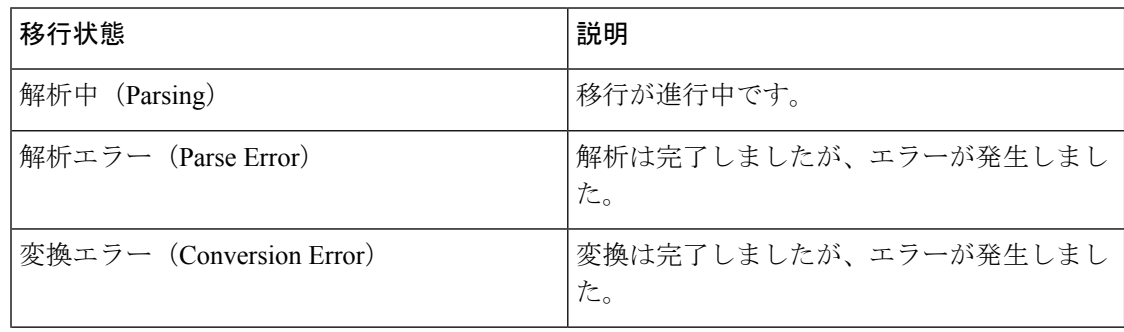

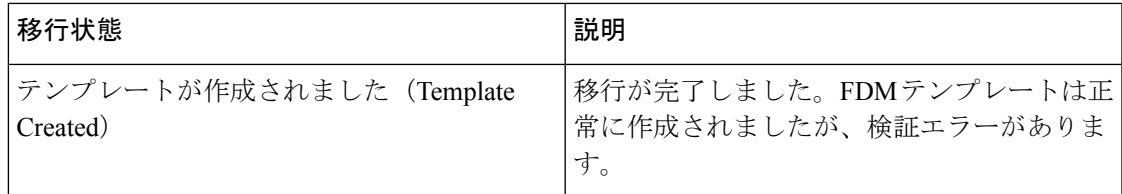

移行エラーの修正については、「移行エラーの修正」を参照してください。

#### 表 **2 :** アクションと説明

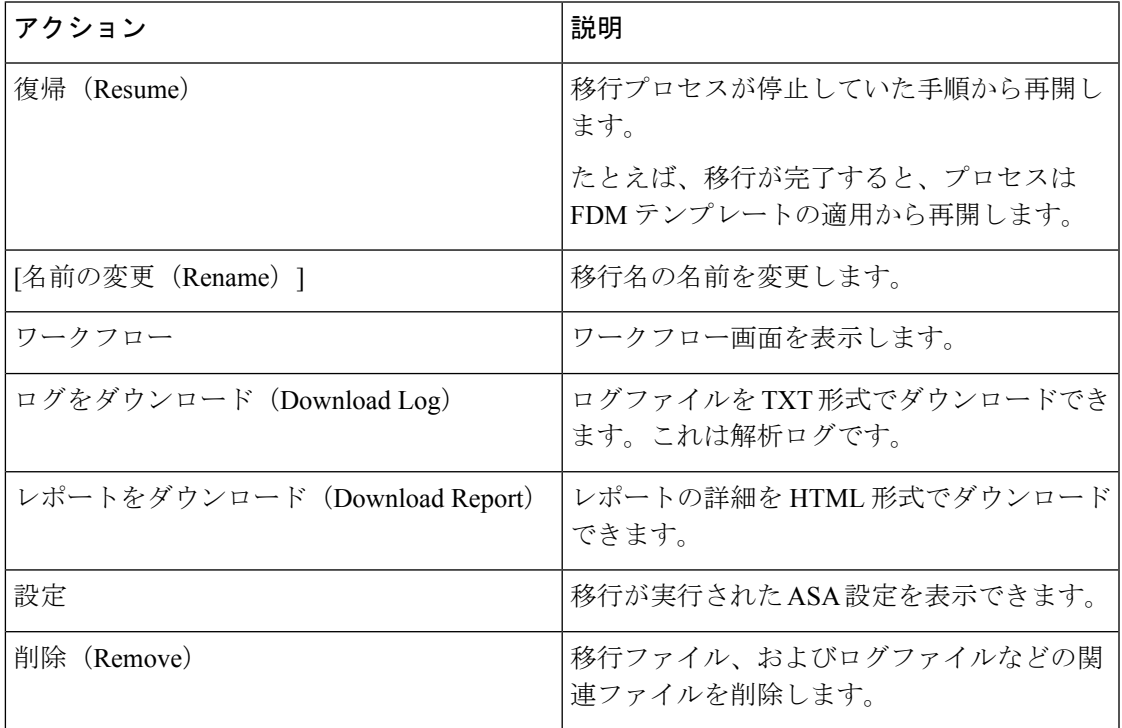

### 移行フィルタについて:

別の ASA デバイスまたはモデルを選択して FDM テンプレートに移行する場合は、次のオプ ションのいずれかを使用します。

- [デバイスごとのフィルタ (Filter by Devices)]
- [クリアオプションでフィルタ(Filter by Clear option)]

### **[**デバイスごとのフィルタ(**Filter by Devices**)**]**

[移行 (Migrations) ] ページのさまざまなフィルタを使用して、探しているオブジェクトを見 つけることができます。移行フィルタを使用すると、デバイス、状態、および時間範囲でフィ ルタ処理できます。

表 **3 :** フィルタ属性と説明

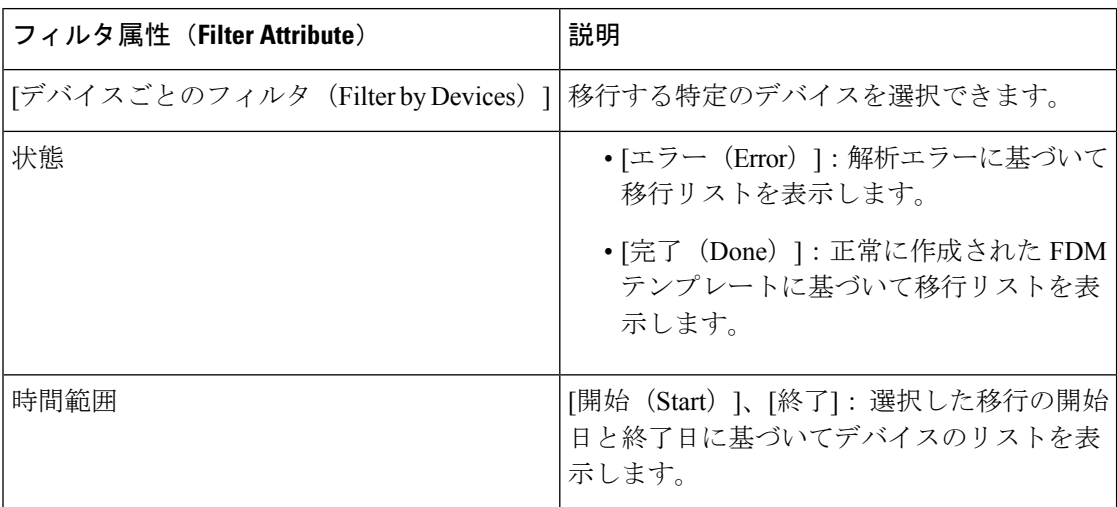

**[**クリアオプションでフィルタ(**Filter by Clear option**)**]**

- **1.** フィルタバーをクリアするには、[クリア] をクリックします。
- **2.** [+] アイコンをクリックします。
- **3.** リストからデバイスを選択するか、名前で検索して選択します。
- **4.** [選択 (Select)] をクリックします。

[FDM移行 (FDM Migration) 1画面が表示されます。

## 設定の展開

最後のステップは、デバイスに行った設定の変更の展開です。

詳細については、「[デバイス設定の展開](https://docs.defenseorchestrator.com/Welcome_to_Cisco_Defense_Orchestrator/Basics_of_Cisco_Defense_Orchestrator/Reading_and_Deploying_Configuration_Changes)」を参照してください。

CDOでのFDM管理デバイスのさまざまな側面とそのセキュリティポリシーの管理方法につい ては、「Cisco Defense Orchestrator を使用した FDM [デバイスの管理」](https://www.cisco.com/c/en/us/td/docs/security/cdo/managing-ftd-with-cdo/managing-ftd-with-cisco-defense-orchestrator.html)および「Cisco [Defense](https://www.cisco.com/c/en/us/td/docs/security/cdo/managing-fmc-with-cdo/managing-fmc-with-cisco-defense-orchestrator.html) [Orchestrator](https://www.cisco.com/c/en/us/td/docs/security/cdo/managing-fmc-with-cdo/managing-fmc-with-cisco-defense-orchestrator.html) を使用した FDM の管理」を参照してください。

翻訳について

このドキュメントは、米国シスコ発行ドキュメントの参考和訳です。リンク情報につきましては 、日本語版掲載時点で、英語版にアップデートがあり、リンク先のページが移動/変更されている 場合がありますことをご了承ください。あくまでも参考和訳となりますので、正式な内容につい ては米国サイトのドキュメントを参照ください。